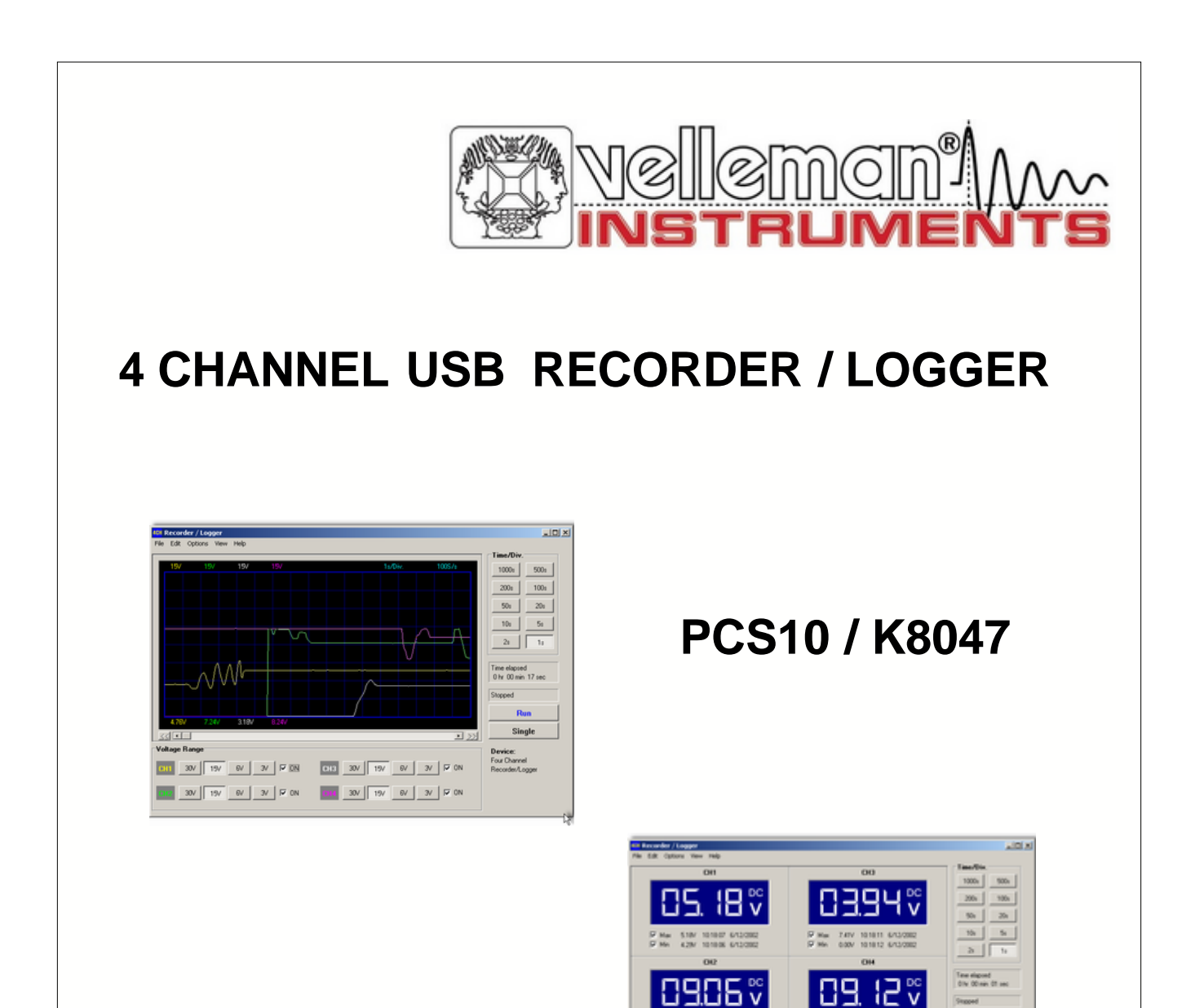

# **User manual**

 $\frac{D}{D}$  Max

 $rac{10}{5}$  Ma

**DE XX W W X POX DE XX W W W X POX**  Staged  $-$ 

 $\qquad \qquad \text{Single}$ **Device:**<br>Four Channel<br>Recorded Assoc

### **Velleman Instruments**

*Altough developments in the field of electronics proceed at breakneck speed, we have always been able to create the ideal mix between innovation and durability. The innovations are mainly expressed in our scopes, which are created with the aid of the latest techniques.*

*The velleman Instruments team*

#### $\mathbf{I}$

# **Table of Contents**

#### Foreword

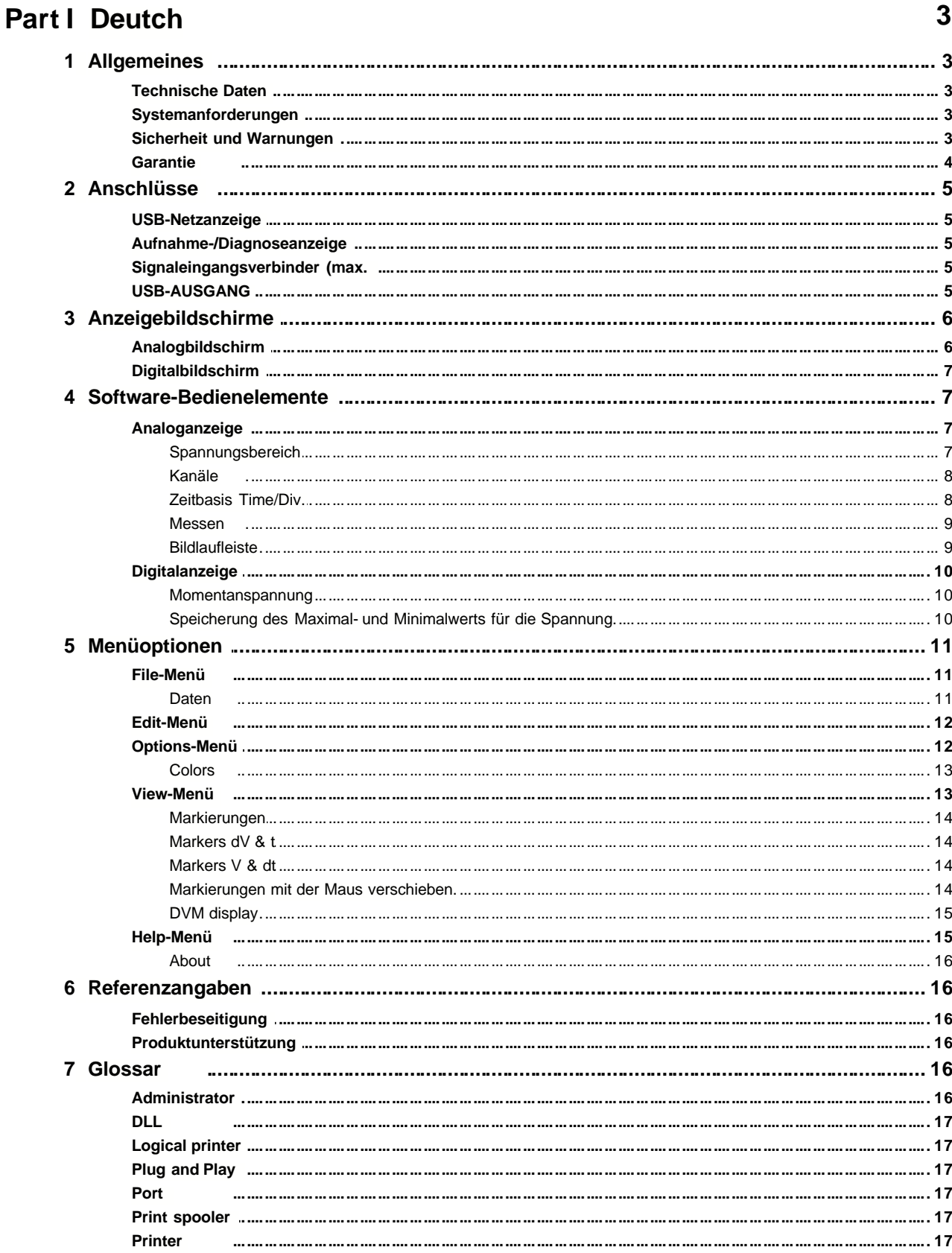

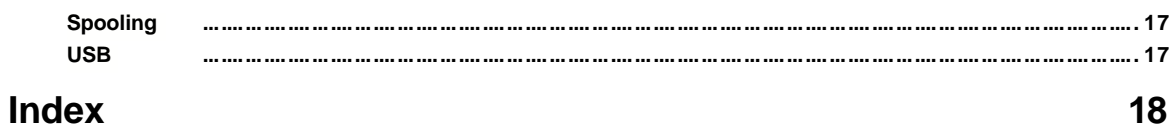

### **1 Deutch**

### **1.1 Allgemeines**

#### **1.1.1 Technische Daten**

#### **Hardware:**

- Anschluss und Stromversorgung über USB-Port
- Vier Eingangskanäle ohne galvanische Trennung
- Eingangswiderstand: 1MOhm
- Höchstzahl der Abtastewerte pro Sekunde: 100
- Vier Eingangsmessbereiche 3V / 6V / 15V und 30V
- Empfindlichkeit 10mV
- Genauigkeit: ±3% des Messbereichs-Endwertes
- Maximale Eingangsspannung: 30V DC
- Netz- und Aufnahme-/Diagnose-LED

#### **Software:**

- Analog-Traceanzeige oder digitale DVM-Anzeige
- Gleichzeitige Aufzeichnung von 4 Kanälen
- Abtast-Halte-Funktion für Minimal-/Maximalwert der DVM-Anzeige
- Skalenteilung jeweils von 1 s bis 1000 s einstellbar
- Speicherung und Abruf von Full Colour-Bildschirmen oder Daten
- Automatische Aufnahme-Option für Langzeit-Aufzeichnungen
- Bildschirmmarkierungen für Uhrzeit und Spannung
- DLL für Eigenentwicklungen im Lieferumfang enthalten

#### **1.1.2 Systemanforderungen**

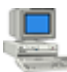

#### **Mindestsystemforderungen :**

- IBM-kompatibler PC
- Windows 98SE, ME, Windows 2000, Windows XP
- SVGA-Grafikkarte (Auflösung mind. 800 x 600 Bildpunkte).
- Maus
- Freier USB-Port
- CD-ROM-Laufwerk

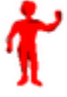

### Nicht einsetzbar unter dem Betriebssystem WinNT oder Win95

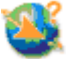

#### **Software-Aktualisierungen :**

Sehen Sie auf unserer Website www.velleman.be nach, ob es Updates gibt (oder klicken einfach auf "Updates").

#### **1.1.3 Sicherheit und Warnungen**

#### **Sicherheit und Warnungen**

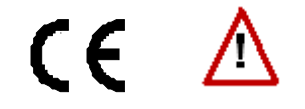

Wichtige Sicherheitsinformationen!

#### Achtung:

- 1. Der Eingangserdanschluss ist direkt mit der Computer-Masse verbunden.
- 2. Die Signalerde darf niemals mit einem anderen Bezugspotential als das der PC-Masse verbunden werden.
- 3. Benutzen Sie zum Messen nur Gleichstrom-Bauelemente.
- 4. Die maximale Eingangsspannung, die an den Verbindern der Einheit anliegen darf, beträgt 30V (DC)!

G**Denken Sie immer daran**, dass die Masse von **allen Kanälen** miteinander verbunden ist!

#### **1.1.4 Garantie**

Die Garantie für dieses Produkt umfasst Bauelemente- und Konstruktionsfehler, und zwar für einen Zeitraum von **EINEM JAHR** ab Kaufdatum. Diese Garantie ist nur gültig, wenn die Einheit zusammen mit der Originalrechnung für den Produkteinkauf vorgelegt wird. Die Firma *VELLEMAN Components* beschränkt ihre Haftung auf die Beseitigung von Fehlern oder, falls es *VELLEMAN Components* für notwendig erachtet, auf den Austausch bzw. die Reparatur von defekten Bauelementen. Kosten und Risiken, die mit dem Transport, dem Aus- oder Einbau des Produkts verbunden sind, sowie etwaige sonstige Kosten, die in direktem oder indirektem Zusammenhang zur Reparatur stehen, werden nicht von *VELLEMAN Components* erstattet. *VELLEMAN Components* kann nicht für irgendwelche Schäden haftbar gemacht werden, die durch die Störung einer Einheit verursacht wurden.

### **1.2 Anschlüsse**

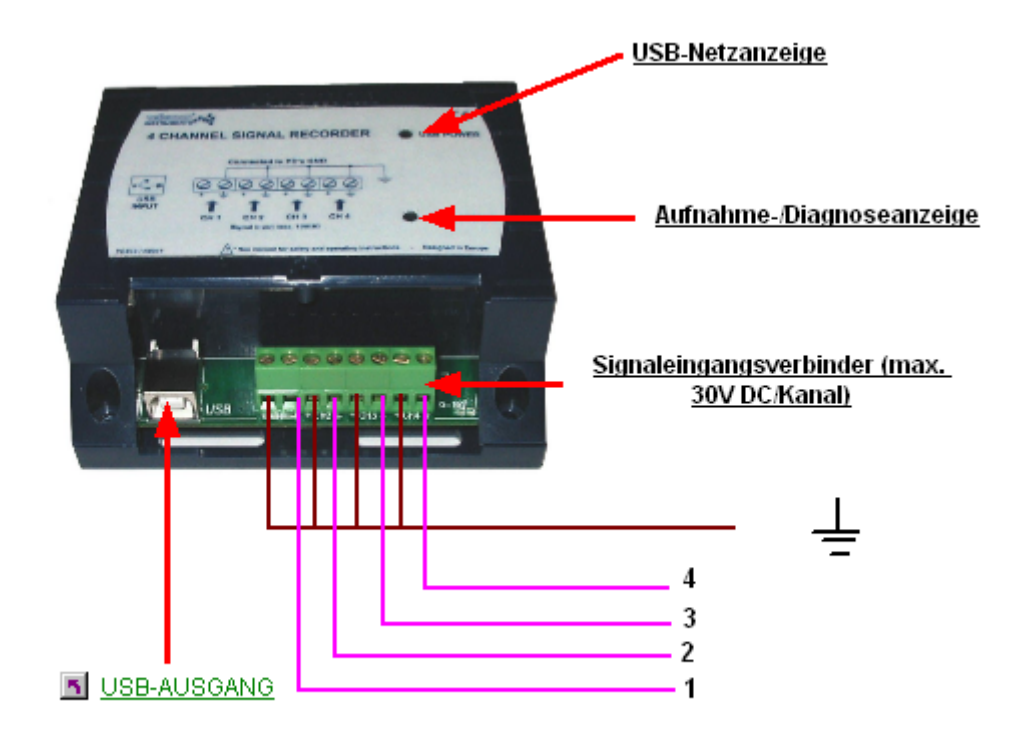

Die Einheit ist unter Verwendung eines USB-Kabels mit dem USB-Port des Computers zu verbinden.

#### **1.2.1 USB-Netzanzeige**

Zeigt an, dass die Einheit korrekt am Computer angeschlossen ist.

#### **1.2.2 Aufnahme-/Diagnoseanzeige**

Brennt, wenn die Einheit Daten aufzeichnet.

#### **1.2.3 Signaleingangsverbinder (max.**

Mit 4 Eingangskanälen können Sie gleichzeitig 4 Signale messen.

#### **1.2.4 USB-AUSGANG**

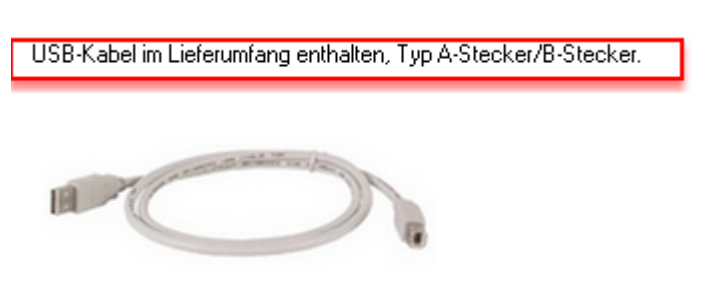

Schließen Sie den Computer mit dem USB-Kabel am USB-Recorder/-Logger an.

#### *Stellen Sie die Verbindungen her:*

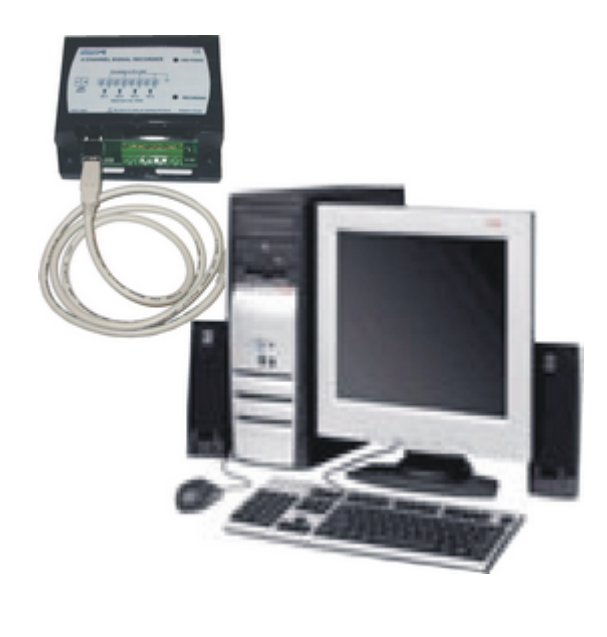

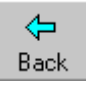

### **1.3 Anzeigebildschirme**

### **1.3.1 Analogbildschirm**

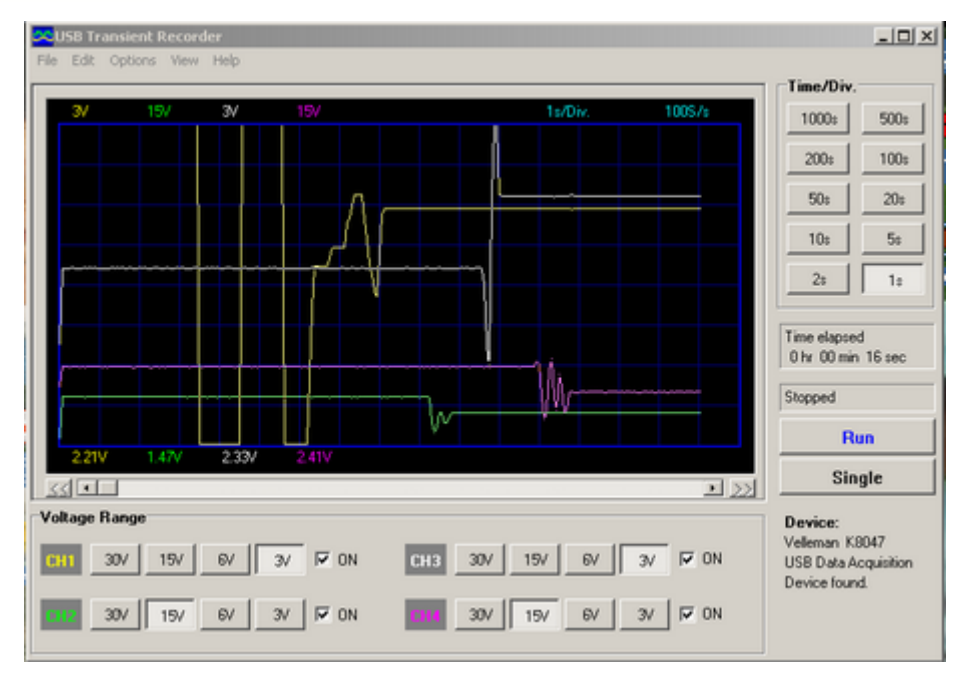

K8047 / PCS10 Bildschirmaufnahme

Mit diesem Bildschirm lassen sich die 4 Kanäle gleichzeitig als Linienzug auf dem Bildschirm anzeigen.

### **1.3.2 Digitalbildschirm**

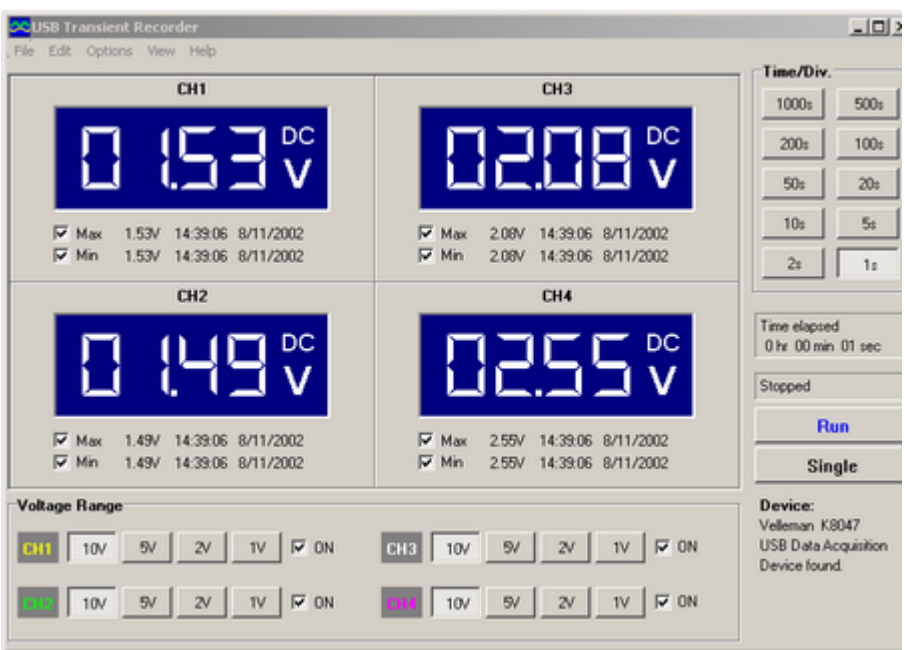

K8047 / PCS10 Bildschirmaufnahme

Leistungsstarkes Merkmal, mit dem die digitale Visualisierung beim Messen möglich ist.

### **1.4 Software-Bedienelemente**

### **1.4.1 Analoganzeige**

#### **1.4.1.1 Spannungsbereich**

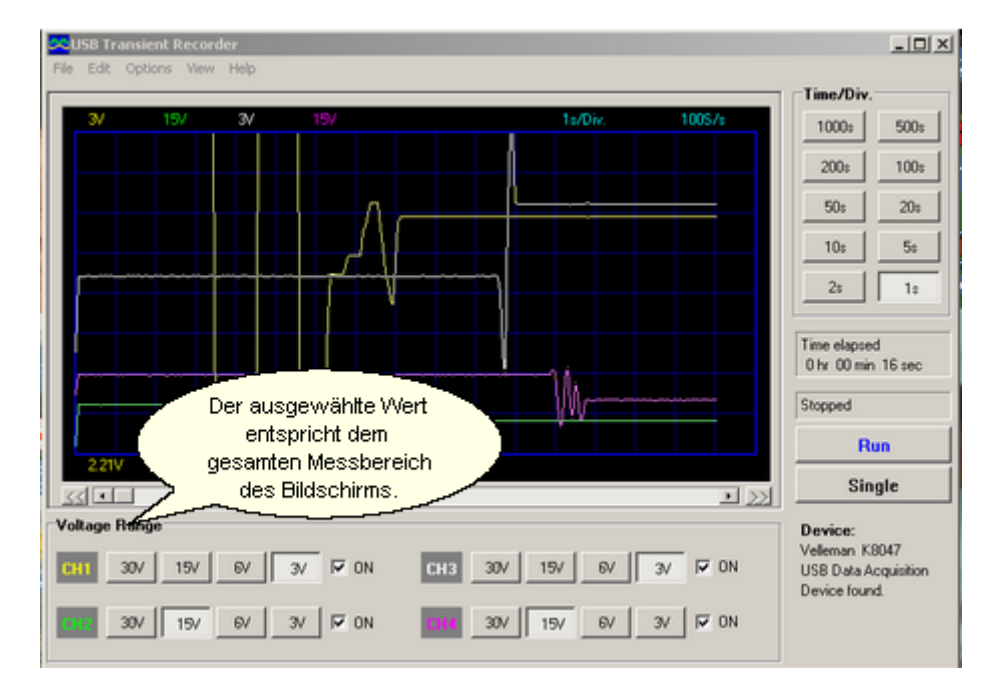

#### **1.4.1.2 Kanäle**

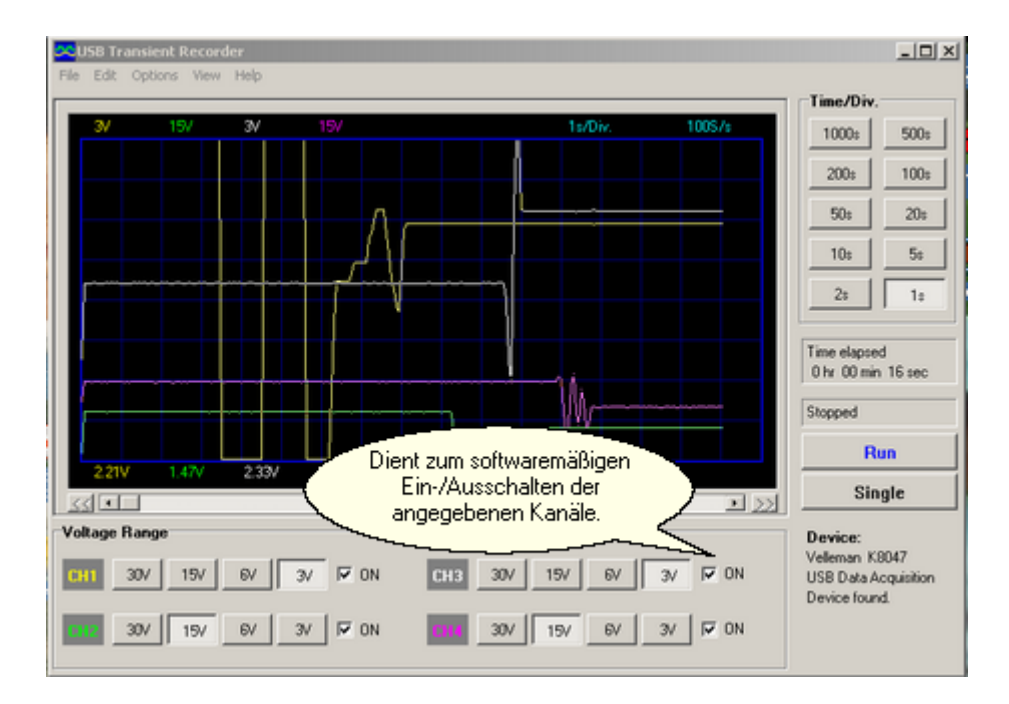

#### **1.4.1.3 Zeitbasis Time/Div.**

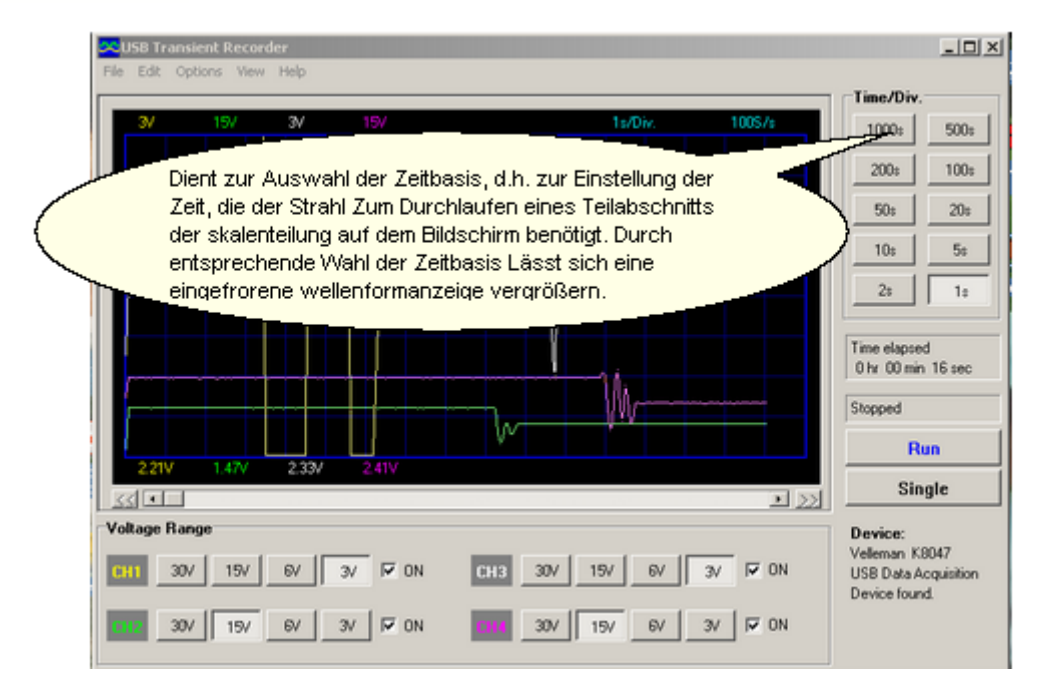

#### **1.4.1.4 Messen**

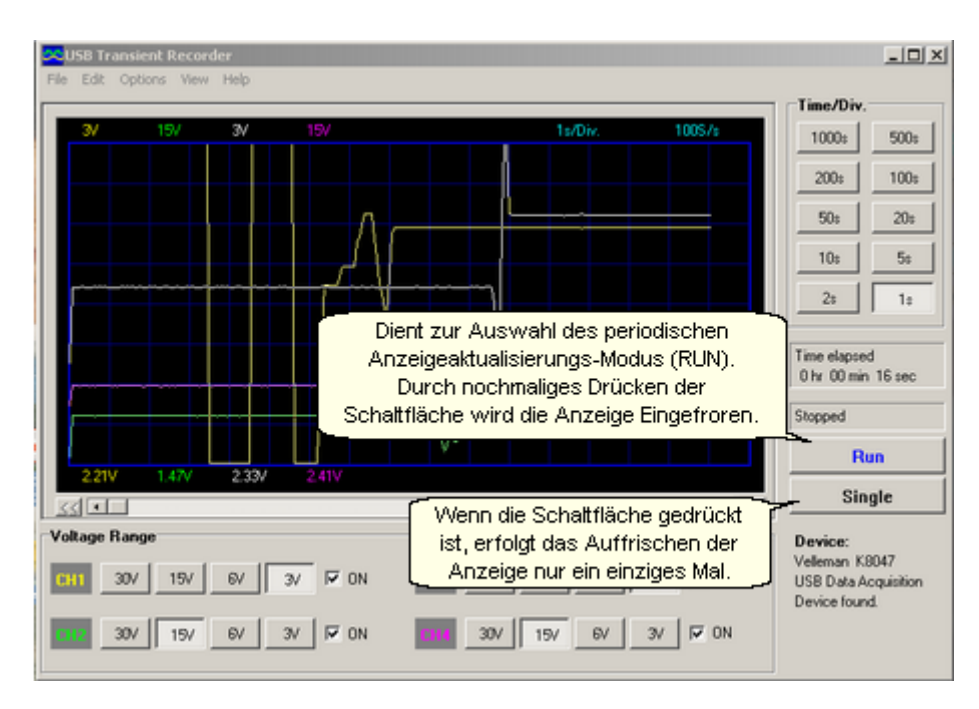

#### **1.4.1.5 Bildlaufleiste**

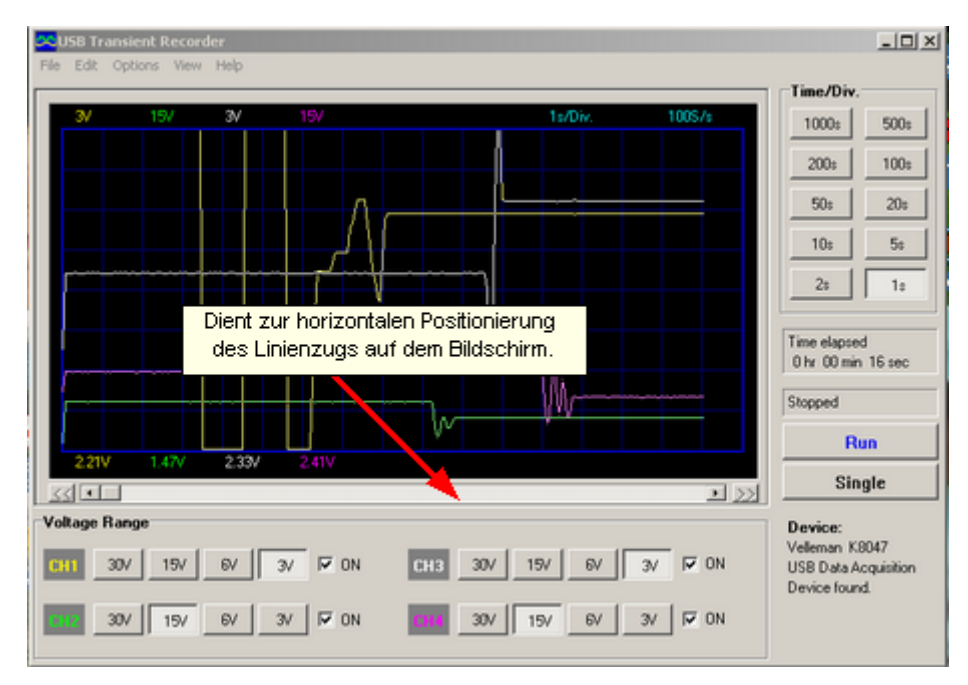

#### **1.4.2 Digitalanzeige**

#### **1.4.2.1 Momentanspannung**

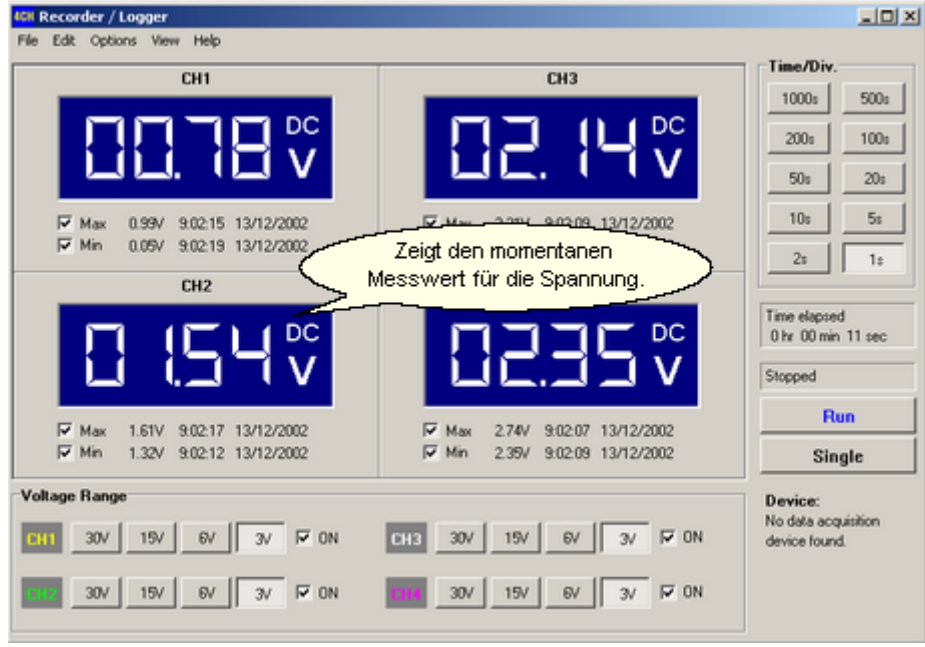

#### **1.4.2.2 Speicherung des Maximal- und Minimalwerts für die Spannung**

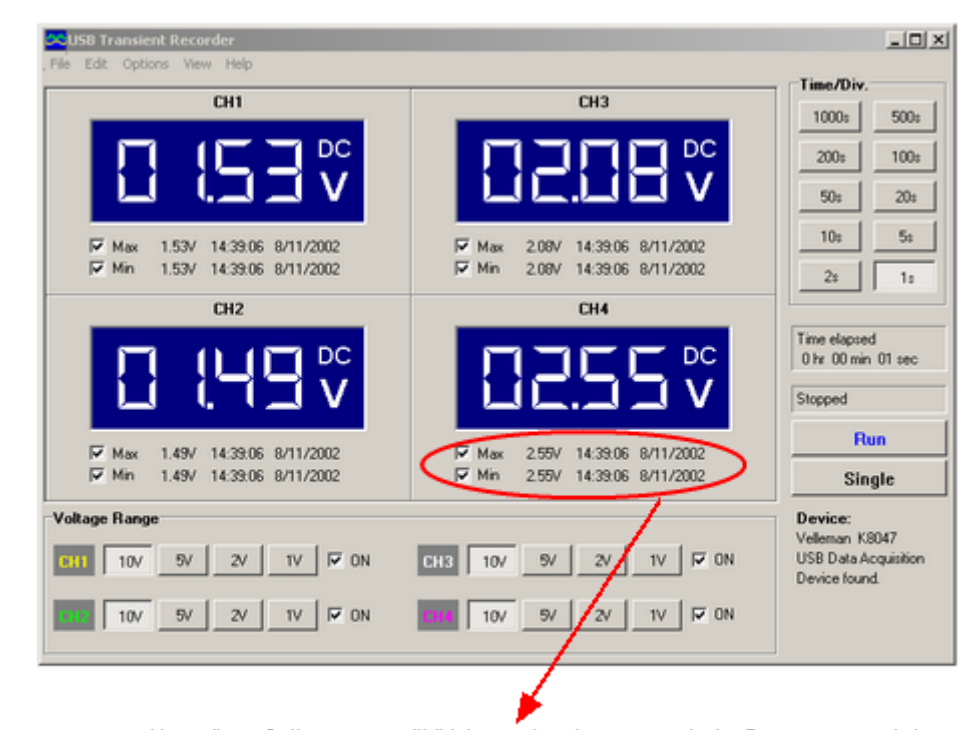

Wenn diese Option ausgewählt ist, werden der max. und min. Spannungswert des Signals und die Datum-Alhrzeit-Angabe gespeichert.

### **1.5 Menüoptionen**

#### **1.5.1 File-Menü**

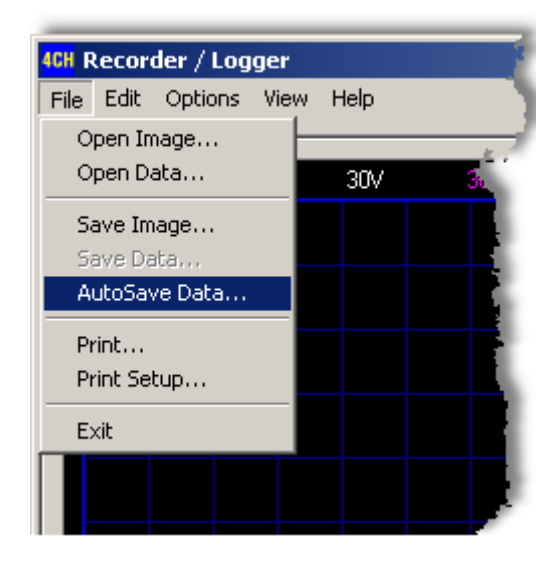

- **Den Image: Öffnet eine Bilddatei und zeigt sie auf dem Bildschirm an.**
- **E** Open Data: Öffnet und zeigt die unter Verwendung der Option Save Data im Textformat gespeicherten Wellenformdaten an.
- $\boldsymbol{\Sigma}$ Save Image: Speichert das Bild in einer Datei mit dem Windows Bitmap (\*.BMP) Format, (Bittiefe: Full Color).
- $\rightarrow$ Save Data: Speichert die Wellenform im Textformat. Nur der auf dem Bildschirm angezeigte Teil der Daten wird gespeichert.
- Ar Das Standard-Unterverzeichnis \DATA für Bild- und Datendateien wird bei der ersten Ausführung des Programms erstellt.
- **EX** AutoSave Data: Speichert das Bild und die zugehörigen [Daten](#page-12-0) in einer Datei, und zwar während der Ausführung einer Abtastung.
- **Print: Druckt das Bild.**
- **Print Setup: Wählt einen Drucker aus und legt die Druckeroptionen vor dem Drucken fest. Die** verfügbaren Optionen sind vom ausgewählten Drucker abhängig.
- **Exit: Beendet das Programm.**

#### <span id="page-12-0"></span>**1.5.1.1 Daten**

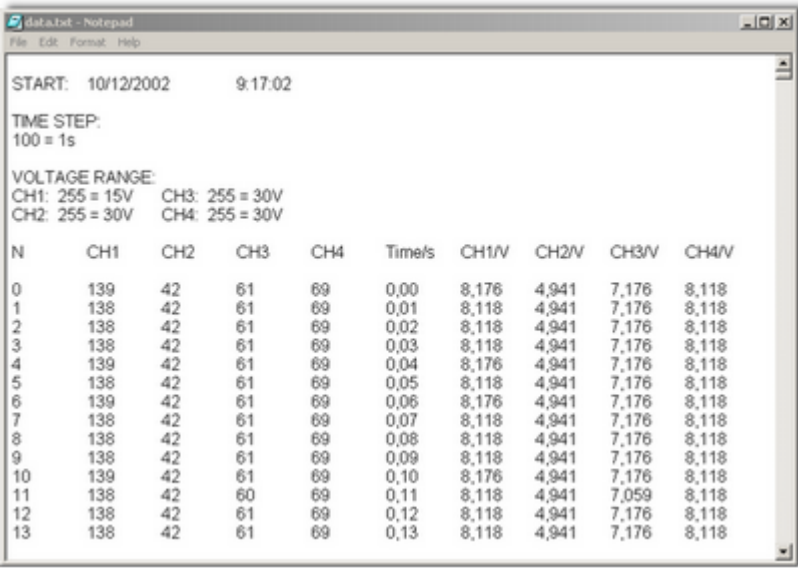

**Start:** Startzeit für die Aufzeichnung

**Time Step:** Zeitskalen-Einstellung 100 Abtastungen = 1 Sekunde

**Voltage Range CH1:** Spannungsbereich Kanal 1 => gemessener Wert 255 entspricht 15V **CH2:** Spannungsbereich Kanal 2 => gemessener Wert 255 entspricht 30V **CH3 :** Spannungsbereich Kanal 3 => gemessener Wert 255 entspricht 30V **CH4 :** Spannungsbereich Kanal 4 => gemessener Wert 255 entspricht 30V

1700 Messwerte werden pro Anzeige aufgenommen, diese werden von 0 bis 1700 durchnummeriert. Hinzu kommt, dass die gemessenen Werte von Kanal 1 bis Kanal 4 abgelesen werden können.

#### **Beispiel CH1:**

Punkt auf Zeitachse: 13 x 1/100 = 0,13s + 9:17:02 = **9:17:02.13** Spannung: 138 x 15/255 = **8,118V**

#### **Beispiel CH3:**

Punkt auf Zeitachse: 4 x 1/100 = 0,04s + 9:17:02 = **9:17:02.04** Spannung: 61 x 30/255 = **7,176V**

Print page

#### **1.5.2 Edit-Menü**

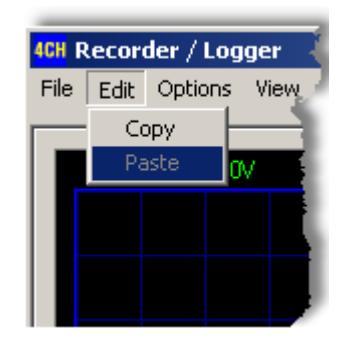

**EX** Copy: Kopiert das Bild in die Windows-Zwischenablage.

**Paste: Fügt das in der Windows-Zwischenablage abgelegte Bild auf dem Bildschirm ein.** 

#### **1.5.3 Options-Menü**

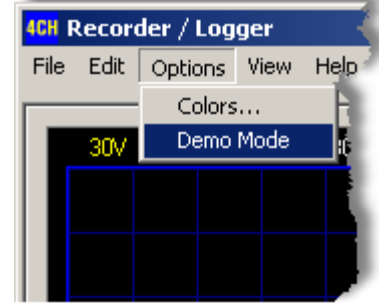

**EX** Colors: Wählt die Farbe für verschiedene Elemente der Wellenformanzeige aus. Um die Farbe eines Elements zu ändern, klicken Sie auf die entsprechende Schaltfläche. Dadurch wird ein Dialogfenster geöffnet, in dem Sie eine neue Farbe auswählen können.

Full Color lässt sich nur auswählen, wenn eine True Color (24-Bit-) Palette benutzt wird. Es gibt bezogen auf die Standardeinstellungen Einschränkungen hinsichtlich der Farbkombinationen.

Klicken Sie auf die Schaltfläche **Default Colors,** um allen Farben wieder ihre Standardeinstellungen zuzuweisen.

Demo Mode: Die Einheit wechselt in den Demo-Modus, mehrere Signale werden angezeigt.

#### **1.5.3.1 Colors**

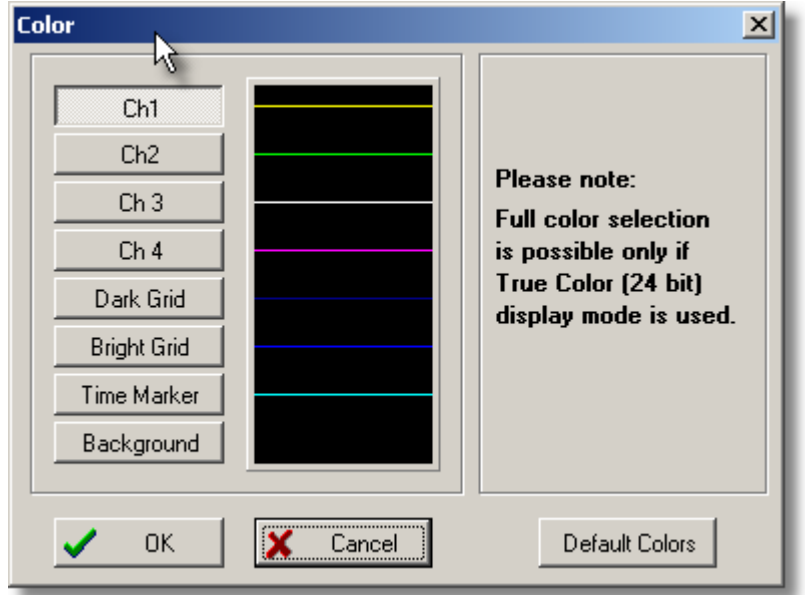

#### **1.5.4 View-Menü**

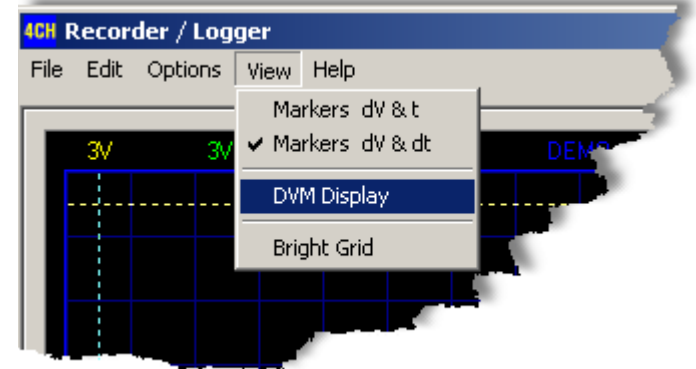

 $\gg$ Markers dV & t: Zeigt den **Absolutwert für die Uhrzeit** der Markierungsposition an. **(2)**  $\boldsymbol{\gg}$ Markers V & dt: Zeigt den **Zeitunterschied** zwischen den [Markierungen](#page-15-0) an. **(1)**

Sie können die [Markierungen mit der Maus verschieben](#page-15-1) .

- $\rightarrow$ [DVM Display](#page-16-0): Zeigt den digitalen Bildschirm-Recorder/-Logger an. **(1)**
- $\gg$ Bright Grid: Erhöht die Helligkeit für das blaue Raster auf dem Bildschirm **(2)**

#### <span id="page-15-0"></span>**1.5.4.1 Markierungen**

Der Benutzer kann durch die Benutzung von Markierungen Messungen an einem oder 4 Signalen ausführen.

Dies kann beim Messen des Intervalls zwischen zwei Amplitudenpunkten nützlich sein.

#### **1.5.4.2 Markers dV & t**

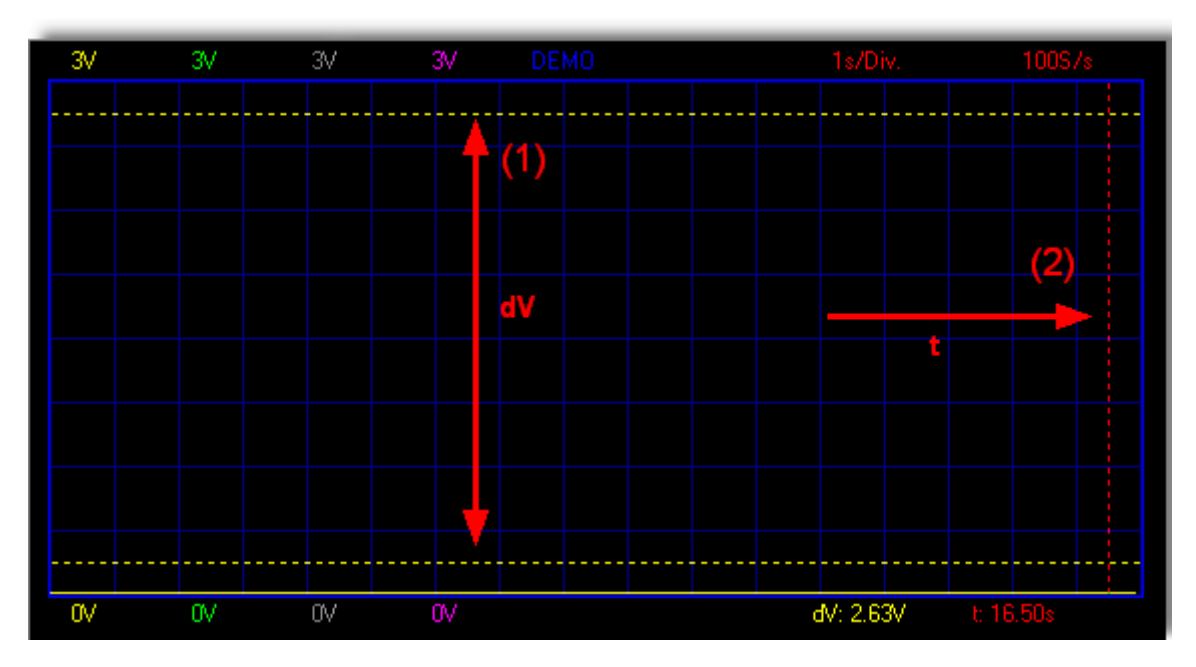

#### **1.5.4.3 Markers V & dt**

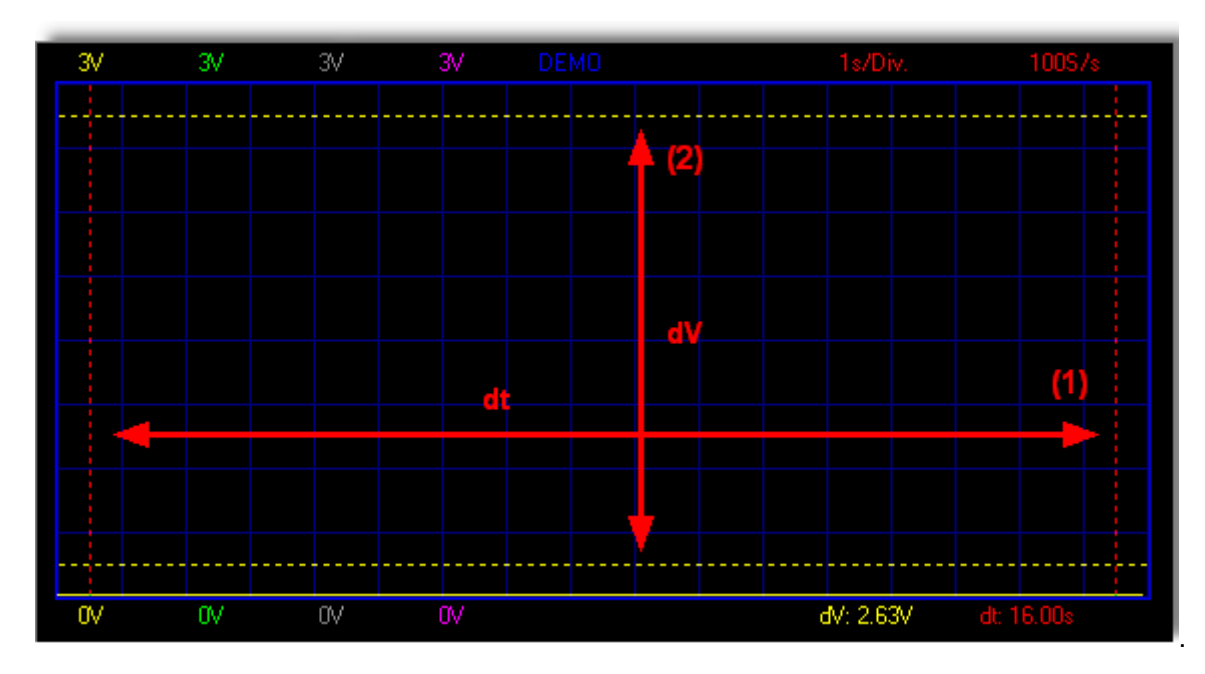

#### <span id="page-15-1"></span>**1.5.4.4 Markierungen mit der Maus verschieben.**

- Platzieren Sie den Mauszeiger über eine gestrichelte Markierungslinie.
- Drücken Sie die linke Maustaste und halten Sie sie gedrückt.
- Die Markierungslinie wird zu einer Volllinie.
- Ziehen Sie die Markierung an die entsprechende Position.

#### <span id="page-16-0"></span>**1.5.4.5 DVM display**

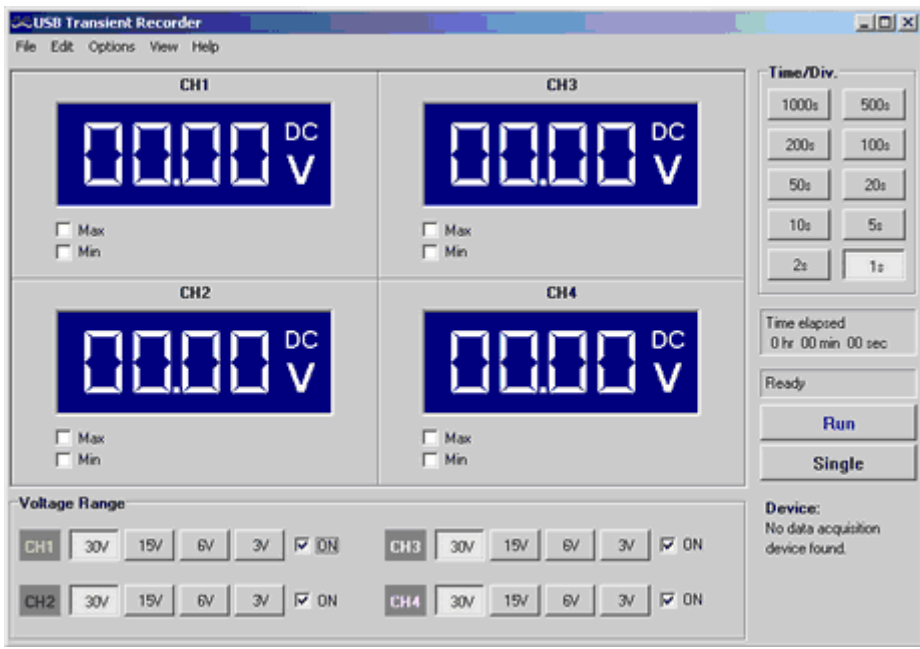

K8047 / PCS10 screenshot

Einzigartiges Leistungsmerkmal, mit dem Sie die maximalen and minimalen Spannungsspitzen bei Messungen digital visualisieren können.

#### **1.5.5 Help-Menü**

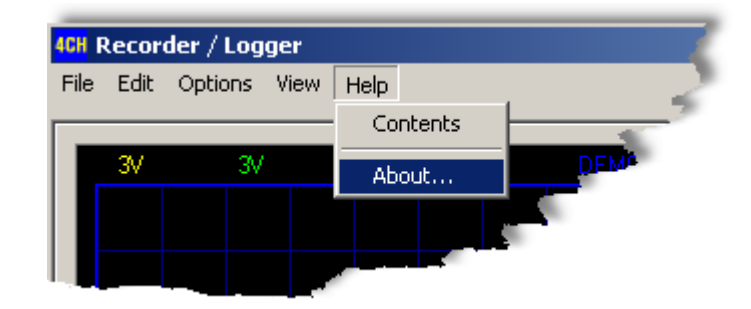

- Contents: Zeigt die Hilfedatei an.
- About: Zeigt die Informationen zur Programmversion an.

#### **1.5.5.1 About**

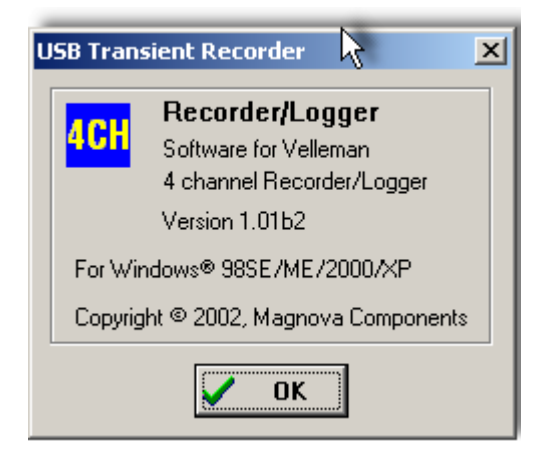

### **1.6 Referenzangaben**

#### **1.6.1 Fehlerbeseitigung**

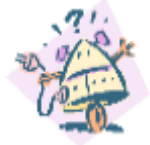

- Wenn die Aufnahme-LED der Recorder-/Logger-Einheit beim Start ständig brennt:
- Trennen Sie die Einheit vom PC und schließen dann die Recorder-/Logger-Einheit erneut an.
- Die Aufnahme-LED sollte daraufhin drei Mal blinken und danach nicht mehr leuchten, bis die Run-Schaltfläche gedrückt wurde.

#### **1.6.2 Produktunterstützung**

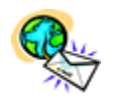

**E-mail :** Support@Velleman.be

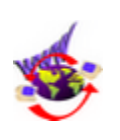

**Website :** <http://www.velleman.be>

#### **1.7 Glossar**

#### **1.7.1 Administrator**

Eine Person, die verantwortlich ist für das Einrichten und Verwalten von Domain-Controllern bzw. lokalen Computern sowie deren Benutzer- und Gruppenkonten, für das Zuweisen von Passwörtern und Berechtigungen, und für die Unterstützung der Benutzer bei Netzwerkproblemen. Administratoren sind Mitglieder der Administrator-Gruppe und haben die vollständige Kontrolle über die Domain oder den Computer.

#### **1.7.2 DLL**

Ein Leistungsmerkmal des Betriebssystems, das es gestattet, ausführbare Routinen (die im Allgemeinen eine spezifische Funktion oder einen Satz von Funktionen realisieren) getrennt als Dateien mit .dll Erweiterungen abzuspeichern. Diese Routinen werden nur geladen, wenn sie von dem Programm, das sie aufruft, benötigt werden.

#### **1.7.3 Logical printer**

Die Software-Schnittstelle zwischen dem Betriebssystem und dem Drucker in Windows. Während ein Drucker das Gerät ist, das den tatsächlichen Druck bewerkstelligt, bestimmt ein logischer Drucker, wie ein Druckauftrag verarbeitet wird und wie er zu seiner Bestimmung (an einen lokalen Port oder an einen Netzwerk-Port, an eine Datei oder an einen entfernten Drucker (Remote Print Share)) geleitet wird. Wenn Sie ein Dokument drucken, wird es auf dem logischen Drucker zwischengespeichert, bevor es an den eigentlichen Drucker gesendet wird. **Siehe auch Printer; Spooling.**

#### **1.7.4 Plug and Play**

Ein von Intel entwickelter Satz von Spezifikationen, mit Hilfe derer ein Computer automatisch ein Gerät erkennen und konfigurieren und die entsprechenden Gerätetreiber installieren kann.

#### **1.7.5 Port**

Im Allgemeinen ein Punkt an Ihrem Computer, wo Sie Geräte anschließen können, die Daten an den Computer senden und welche von ihm erhalten. Beispielsweise ist ein Drucker normalerweise an einem parallelen Port (der auch als LPT-Port bezeichnet wird) und ein Modem normalerweise an einem seriellen Port (der auch als COM-Port bezeichnet wird) angeschlossen.

#### **1.7.6 Print spooler**

Computer-Software, die ein Dokument annimmt, das vom Benutzer an den Drucker gesendet wurde und dann dieses so lange auf Platte oder im Arbeitsspeicher zwischenspeichert, bis der Drucker bereit ist, es auszudrucken. Diese Sammlung von Dynamic-Link Libraries (DLLs) empfängt, verarbeitet, terminiert und verteilt Dokumente zum Drucken. Der Fachbegriff Spooler ist ein Acronym für "Simultaneous Print Operations On Line". **Siehe auch DLL; Spooling.**

#### **1.7.7 Printer**

Ein Gerät, das Text oder Bilder auf Papier oder sonstige Printmedien überträgt. Beispiele hierfür sind Laser- oder Matrixdrucker.

**Siehe auch Logical Printer; Printer; Print Spooler.**

#### **1.7.8 Spooling**

Ein Verfahren auf einem Server, bei dem zu druckende Dokumente so lange auf einer Platte zwischengespeichert werden, bis ein Drucker bereit ist, sie zu verarbeiten. Ein Spooler nimmt jedes Dokument von jedem Client an, speichert es und sendet es dann an einen Drucker, wenn dieser für die Ausführung des Druckauftrags bereit ist. **Siehe auch Print Spooler.**

#### **1.7.9 USB**

Ein externer Bus, der die Plug and Play-Installation unterstützt. Mit USB können Sie Geräte anschließen und abkoppeln, ohne dass Sie dazu Ihren Computer herunterfahren und neu starten müssen. Sie können mit einem einzigen USB-Port bis zu 127 Peripheriegeräte, einschließlich Lautsprecher, Telefone, CD-ROM-Laufwerke, Joysticks, Bandlaufwerke, Tastaturen, Scanner und Kameras, anschließen. Ein USB-Port befindet sich gewöhnlich auf der Rückseite des Computers, und zwar neben dem seriellen oder parallelen Port. USB ist die Abkürzung für die englische Bezeichnung Universal Serial Bus.

**Siehe auch Bus; Plug and Play; Port.**

# **Index**

### **- 2 -**

24bit 12

### **- A -**

About 15 Absolutwert für die Uhrzeit 13 Analog screen 6 Analoganzeige 7 Analogbildschirm 6 Anschlüsse 5 Aufnahme-/Diagnoseanzeige 5 AutoSave data 11

### **- B -**

Bildlaufleiste 9 BMP 11 Bright grid 13

# **- C -**

Colors 12 Contents 15 Copy 12

### **- D -**

date 11 Default colors 12 Demo mode 12 Digital screen 7 digitale Visualisierung 7 DVM display 13

# **- E -**

Edit-Menü 12 Ein-/Ausschalten 8 Eingangsmessbereiche 3 Eingangswiderstand: 3 Einstellung der Zeit 8 electrical signals 6 E-mail 16

Empfindlichkeit 3 Exit 11

# **- F -**

Fehlerbeseitigung 16 File-Menü 11 full coulour 11 Full measurement range 7

### **- G -**

Garantie 4 Gleichstrom-Bauelemente 3

### **- H -**

Hardware 3 Help menu 15

# **- K -**

Kanäle 8

### **- M -**

Markers dV & t 13 Markers V & dt 13 Markierungen 6 Markierungen mit der Maus verschieben 13 Masse 3 Maximal- und Minimalwerts für die Spannung 10 maximale Eingangsspannung 3 Maximum voltage 10 Messen 9 Mindestsystemforderungen 3 momentanen Messwert 10 Momentanspannung 10

### **- O -**

Open data 11 Open image 11 Options-Menü 12

### **- P -**

Paste 12 periodischen Anzeigeaktualisierungs-Modus 9

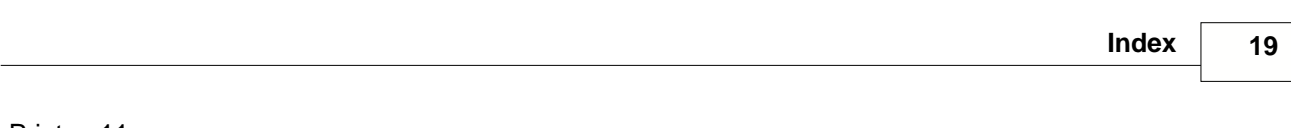

Print 11 Print setup 11 Produktunterstützung 16

### **- R -**

Run 9

# **- S -**

Save data 11 Save image 11 Sicherheit und Warnungen 3 Signaleingangsverbinder 5 Single 9 Software 3 Software-Aktualisierungen 3 **Spannungsbereich** 7 Spannungsspitzen 7 Systemanforderungen 3

# **- T -**

Technische Daten 3 True color 12

# **- U -**

Updates 3 USB-AUSGANG 5 USB-Netzanzeige 5

# **- V -**

V/div 7 View-Menü 13 Voltage range 10

# **- W -**

Website 16 Windows 95 3 Windows NT 3

# **- Z -**

Zeitbasis Time/Div. 8 Zeitunterschied 13 Zoom 8

Velleman Instruments is a division of Velleman Components NV. Legen Heirweg 33 9890 Gavere **Belgium** 

 Internet site : http://www.velleman.be E-mail : support@velleman.be